To look at your Profile on Populi, click "My Profile" from the home page

When you click to see your profile, you'll see that your profile has your student photo as your profile picture. If you'd like to update your profile picture, email your preferred picture to [cos@mtso.edu.](mailto:cos@mtso.edu) Populi was set up to be similar to Facebook, so on this page you may also add a bio or post on your Bulletin

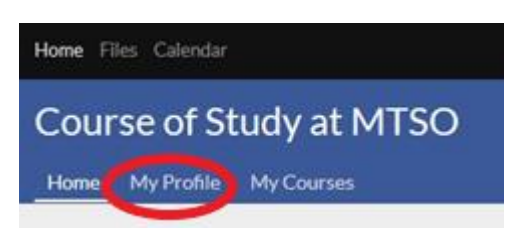

Board. Your Bulletin Board is public to all Populi users, is similar to posting on your Facebook page, and isn't a feature used by most Populi users.

My Profile My Courses Home

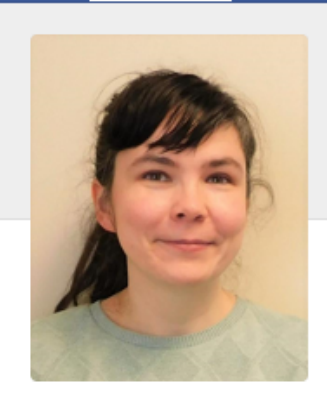

Add bio

12:48 PM local time 9 (740) 362-3120

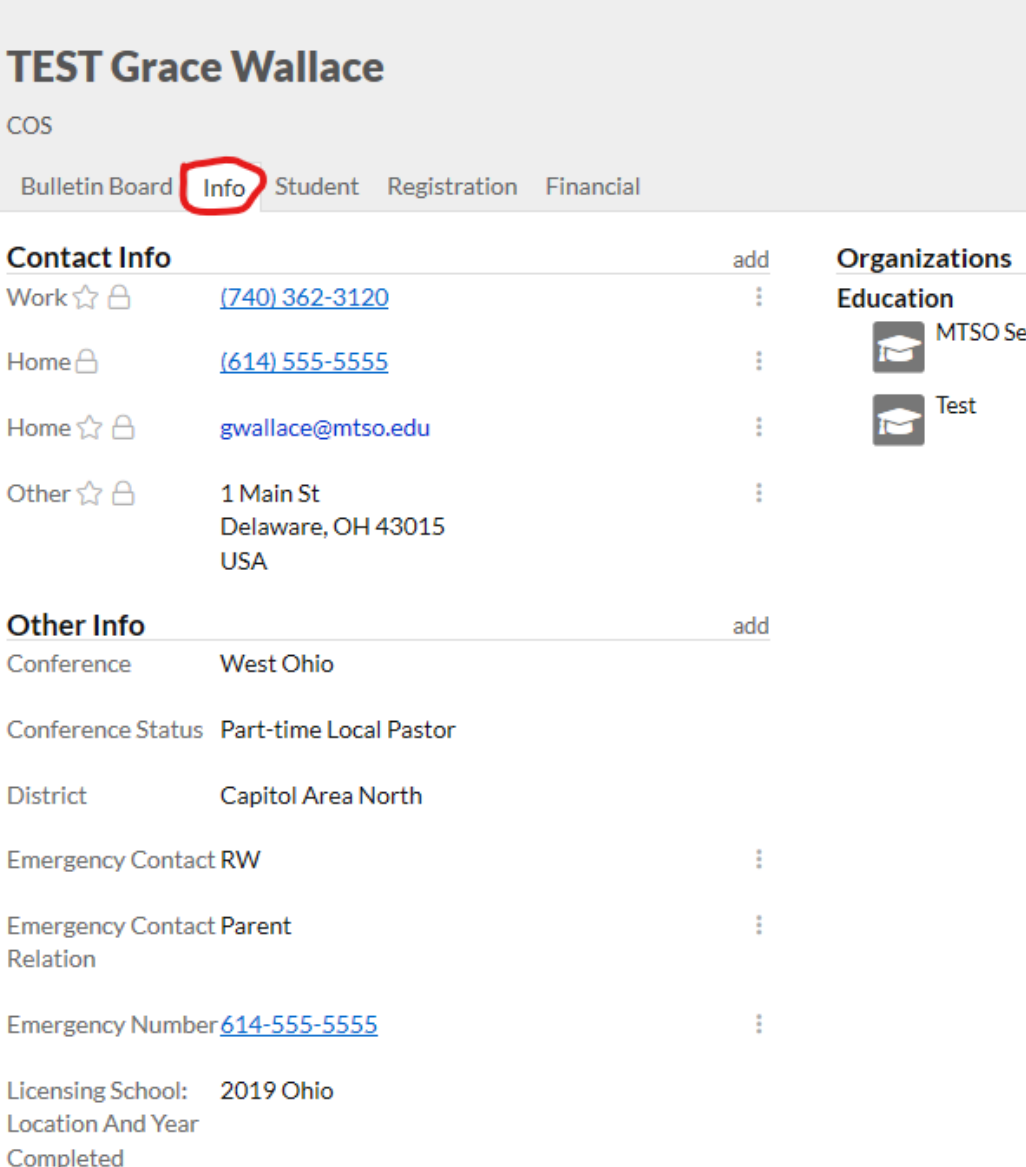

As shown above, if you click on "Info", you'll be able to see your profile, with your contact information, emergency contact information, and Conference and District info. Initially, all this information is only visible to you and COS staff. If you click the ":" icon to the right of a field of your contact info, you can choose to edit it, to mark it as old, or to make it public to all users of COSOhio's Populi. If you have multiple phone numbers, this menu is also where you can make a phone number your primary phone number. You can click "add" beside the contact info to add an additional email address, phone number, or address.

Under "Other info", we have your conference, conference status, district, your emergency contact info, licensing school info, and mentor's name. If any of these fields are missing from your record, click the "add" button beside "other info" to add it. If a field has the 3 dots icon beside it, you can edit it yourself. If your conference or district information

changes, you'll need to email [cos@mtso.edu](mailto:cos@mtso.edu) to request we change it, so that we can make sure to adjust your scholarship and other records.

Any "organizations" you're a member of may show up on the right of your profile. If you have transfer credits, the school/s where you took those classes may appear there.

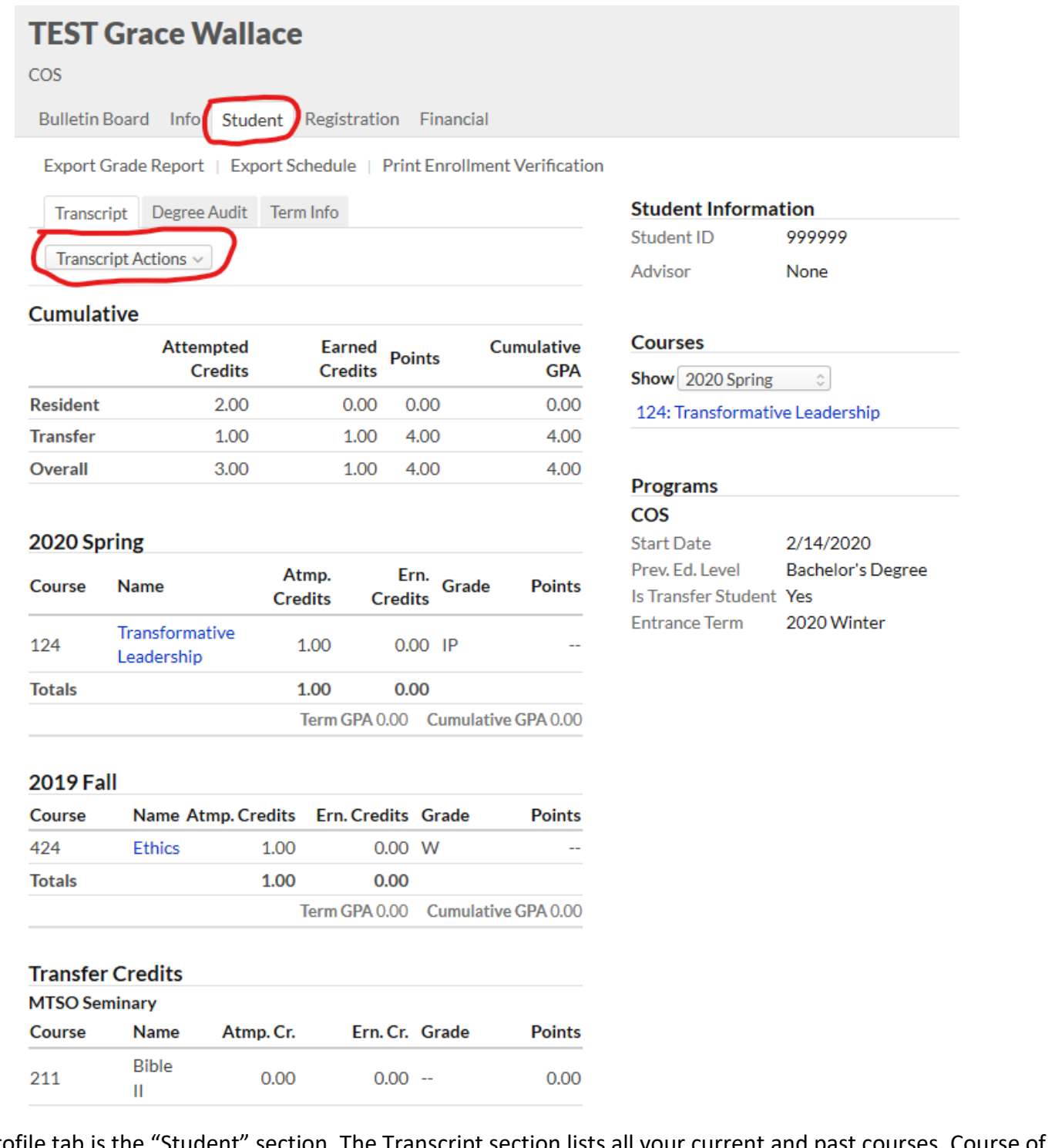

The next profile tab is the "Student" section. The Transcript section lists all your current and past courses. Course of Study School of Ohio classes will show up first, from most to least recent, and transfer classes will be below it. Since we don't really use credits, your transfer credits may show up at 0 credits—don't worry about that, we are still counting them! From this section, you'll be able to export an unofficial transcript for yourself by clicking on the "Transcript Actions" menu. Official transcript requests will still need to be made through Pamela Frost at GBHEM. On the right side of the student section, you can see your Student ID (which is your PID), your current and upcoming courses and when you started COS here. If you started COS elsewhere, it will say that you're a transfer student.

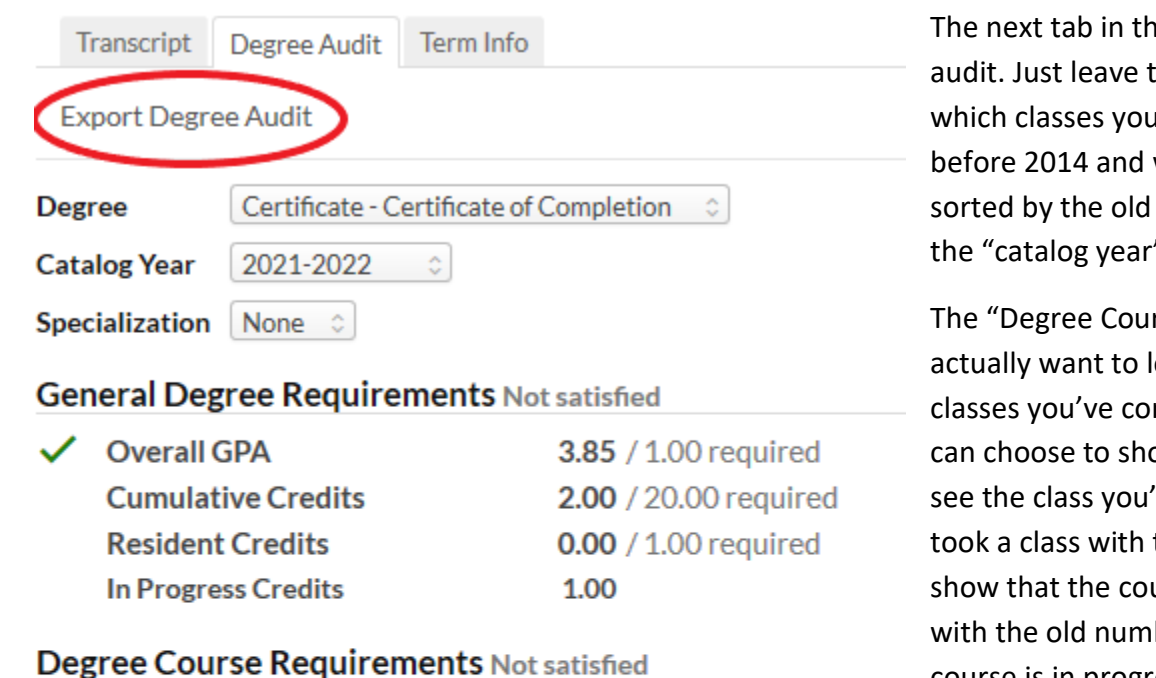

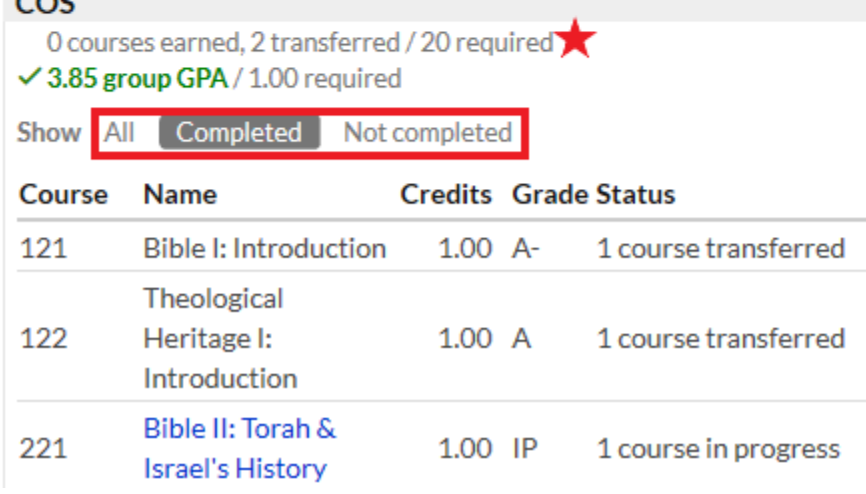

**Activity Feed** 

Transcript

Add a Field

2020 Winter

Course approval

Housing Waitlist

Info

Student

Degree Audit Term Info

Export Grade Report | Export Schedule | Print Enrolln

Financial

**DS** approved **LPR** approved

#5, 10/3/19

e student page is the degree he default settings to check still need to take. If you started want to see all your classes class numbers, you can change  $"$  to 2013-2014 to see that.

rse Requirements" are what you ook at. It defaults to show the mpleted or are taking now. You ow "All" or "Not completed" to ve yet to take. Note that if you' the old class numbers, this will urse was fulfilled by the course ber. "IP" on this means the course is in progress—either your current class or a future registration.

If you click "Export Degree Audit", it will create a PDF of the degree audit, which you can save or print. The degree audit includes the same information as the mini transcripts we give you in the first weekend of each term.

Next, if you click on the "Term Info" tab, you can see whether your course registration has been approved by your District Superintendent and Local Pastor Registrar. If you think we should have received this approval but it's not noted here, email [cos@mtso.edu](mailto:cos@mtso.edu) and we'll look into it.

If you're on the housing waitlist for any terms, that will also be listed in this section. If you'd like to be added to oncampus housing or the waitlist for a term, email [cos@mtso.edu](mailto:cos@mtso.edu)